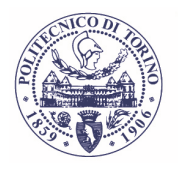

Area Edilizia e Logistica Ufficio Gestione Appalti Lavori e Procedure Attuative

# **ALBO FORNITORI ON LINE ISTRUZIONI D'USO**

**Per accedere** al servizio occorre disporre:

**POLITECNICO DI TORINO** 

- ‐ di un collegamento ad **internet** (di tipo ADSL);
- ‐ del browser **Mozilla Firefox** in versione **12.0 o superiori**;
- ‐ di un **indirizzo** di posta elettronica certificata (**PEC**);
- ‐ di un **certificato digitale di autenticazione.**

I certificati digitali sono rilasciati da appositi soggetti iscritti all'elenco pubblico nazionale dei certificatori tenuto da AgID (http://www.agid.gov.it/agenda-digitale/infrastrutture-architetture/firmeelettroniche/certificatori-accreditati).

Tale certificato **è valido a livello nazionale per tutti i servizi web** che usino questo tipo di autenticazione. Per chi possiede già la firma digitale il certificato di autenticazione di solito è già a bordo della smart card.

### **Per iscriversi all'Albo Fornitori on line** occorre**:**

- ‐ collegarsi all'indirizzo: http://www.sistemapiemonte.it/acquisti/albofornitori/, servizio referenziato anche sul sito www.polito.it, sezione Amministrazione e Servizi – Bandi di gara;
- ‐ autenticarsi utilizzando il certificato digitale, (precedentemente installato sul proprio browser).

### **Come effettuare l'iscrizione all'Albo Fornitori On Line.**

L'iscrizione si compone di due fasi, **registrazione** e **candidatura:** i fornitori già iscritti all'albo di un ente che utilizza lo stesso servizio "ALBO FORNITORI ON LINE" accedono direttamente alla fase di CANDIDATURA**.** 

### **1. FASE DI REGISTRAZIONE**.

- a. Per registrarsi occorre selezionare il bottone *"Registrazione*", prestare il consenso al trattamento del dati ed inserire le seguenti informazioni:
	- ‐ dati identificativi dell'Impresa (tipologia impresa, Ragione sociale, Partita Iva, indirizzi e recapiti,…);
	- dati identificativi del Legale rappresentante;
	- ‐ informazioni di iscrizione alla Camera di Commercio.
- b. Confermati i dati (bottone *"conferma"*), il sistema genera in automatico la scheda di registrazione (in formato PDF) che deve essere visualizzata (bottone "*visualizza*") e salvata sul proprio PC.
- c. Inviare la scheda di registrazione al *CSI Piemonte Servizio Albo Fornitori per gli Enti*, debitamente sottoscritta in una delle due modalità:
	- ‐ con firma digitale: per l'invio utilizzare l'indirizzo albofornitori@cert.csi.it.
	- ‐ con firma autografa: per l'invio utilizzare il numero di fax **011/316.53.39.** Alla scheda di registrazione firmata allegare copia fotostatica di documento di identità.

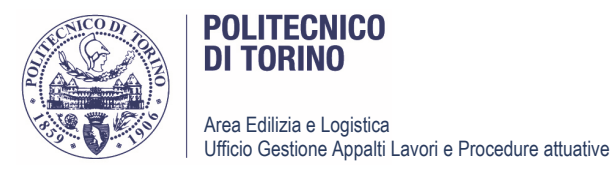

- d. L'esito della Richiesta di registrazione verrà comunicato al fornitore all'indirizzo mail caricato in fase di registrazione.
- e. Ad esito positivo della registrazione procedere con la successiva fase di CANDIDATURA.

#### Per **Assistenza in fase di Registrazione:**

‐ CSI Piemonte - Servizio Albo Fornitori per gli Enti, numero telefonico **011/3168993 -011/3168687 9.00-12.30 e 14.30-17.00** dal **lunedì al giovedì, il venerdì fino alle 16.00** (festivi esclusi)

#### **2. FASE DI CANDIDATURA**:

Ricevuta conferma di registrazione si passa alla fase di candidatura, ovvero la richiesta di inserimento effettivo nell'Albo Fornitori On Line del Politecnico di Torino. Con la candidatura il fornitore, indicate le classi merceologiche per le quali si propone, fornisce i dati e i documenti elettronici richiesti ed invia telematicamente, attraverso il sistema, la *richiesta di iscrizione all'Albo Fornitori.*

a. Scaricare il modulo *Richiesta di iscrizione all'Albo Fornitori* presente nella sezione Amministrazione e Servizi – Bandi di gara del sito www.polito.it, compilarlo e sottoscriverlo in una delle due modalità:

con firma digitale: salvare il file in formato PDF;

con firma autografa: stampare, firmare, scansionare la richiesta.

- b. Collegarsi **all'Albo fornitori on line (**http://www.sistemapiemonte.it/acquisti/albofornitori/, referenziato anche sul sito www.polito.it, sezione Amministrazione e Servizi – Bandi di gara) e autenticarsi utilizzando il certificato digitale;
- c. **Compilare le informazioni** richieste e indicate nel riquadro CANDIDATURA COMPILAZIONE DATI

### **CANDIDATURA - COMPILAZIONE DATI**

Dopo essersi collegati all'Albo Fornitori On Line, selezionare il bottone *"accesso all'albo"* e *"seleziona".* 

Dalla lista *"Fornitori assegnati",* scegliere la ragione sociale dell'azienda da candidare cliccando l'icona sulla colonna "*Seleziona*". Nel menù di sinistra selezionare "*Effettua candidatura*".

Verrà aperta una nuova pagina, dove il Fornitore deve inserire:

#### **Anagrafica:**

Selezionare l'icona *"Foglio-matita"* e nella nuova pagina che appare completare i campi obbligatori, contrassegnati dall'asterisco:

-Dati di base;

-Dati aggiuntivi;

- -Rappresentante;
- -Dati previdenziali;
- -Dati patrimoniali;
- -Struttura.

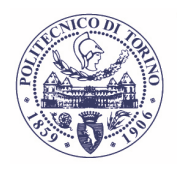

Area Edilizia e Logistica Ufficio Gestione Appalti Lavori e Procedure attuative

## **Classificazioni**:

Per inserire le classificazioni, selezionare l'icona *"Foglio-matita"* e nella nuova pagina che appare, selezionare il Macroambito dalla colonna "Dettaglio" e scegliere:

Volume del Fatturato;

Classificazione lavori specifica (custom);

Ruolo Commerciale.

### **Dati per ente**:

Per inserire i dati per ente, selezionare l'icona *"Foglio-matita"* e nella nuova pagina che appare completare i campi obbligatori, contrassegnati dall'asterisco:

-Dati bancari;

-Riferimenti aziendali;

-Referenze commerciali (opzionali).

d. Completato l'inserimento dei dati, **inserire la documentazione richiesta** e indicata nel riquadro CANDIDATURA – DOCUMENTAZIONE

## CANDIDATURA – DOCUMENTAZIONE

Per inserire la documentazione, selezionare l'icona *"Cartellina ,* nella nuova pagina appare la lista dei documenti richiesti per l'iscrizione nell'Albo del POLITECNICO DI TORINO.

I documenti da inserire a sistema sono:

- 1. Istanza di iscrizione nell'elenco (obbligatorio), All. 01;
- 2. Dichiarazione ex art. 38 (obbligatorio), All. 02;
- 3. Dichiarazione ex art. 38 (Allegato2-solo per cessati) All. 02A;
- 4. Avallimento (ausiliato) (obbligatorio solo per coloro che usano tale istituto giuridico) All. 03;
- 5. Avallimento (ausiliaria) (obbligatorio solo per coloro che usano tale istituto giuridico) All. 03A;
- 6. Attestazione SOA.

Per ogni tipo di documento presente nella lista dei documenti richiesti selezionare l'icona presente nella colonna "Modifica".

Nella nuova pagina, allegare tramite il bottone *"Sfoglia"* il documento richiesto dall'Ente.

Nel caso in cui il documento sia formato digitalmente (file con estensione p7m o altri specifici formati di firma digitale) spuntare la casella "*Firmato digitalmente"*

Al termine di questa fase, premere il bottone *"Indietro",* per tornare alla videata *"Effettua candidatura".* 

e. **Invio Candidatura**. Dopo aver inserito tutti i dati sopra elencati, è necessario trasmetterli all'ente, tramite l'icona a forma di omino, presente nella colonna "candidatura" dalla pagina *"Effettua candidatura"*. Il sistema chiede di salvare il documento pdf di riepilogo dei dati inseriti, tramite il bottone *"stampa"* sulla propria postazione di lavoro. Successivamente, cliccando il bottone *"Effettua candidatura"* si invia all'ente la propria richiesta di iscrizione all'Albo Fornitori.

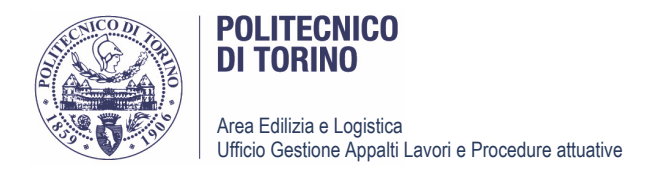

f. L'accettazione o il diniego della candidatura, verrà comunicata al fornitore all'indirizzo mail caricato in fase di registrazione, una volta completate le verifiche di legge presso gli enti certificanti

I dati forniti sono trattati come previsto dalle norme in materia di appalti pubblici e nel rispetto del D.Lgs. 196 del 30/06/2003 (T.U. sulla privacy).

Responsabile del procedimento: Arch. Gianpiero Biscant e-mail : appaltolavori@polito.it fax: 011/0906369 posta: POLITECNICO DI TORINO – Area Edilizia Logistica – Corso Duca degli Abruzzi, 24 – 10124 TORINO

Eventuali informazioni possono essere richieste al seguente indirizzo di posta elettronica: appaltolavori@polito.it